## **How to Control Cololight in Stream Deck**

1. Download and install the latest Stream Deck software from:

https://www.elgato.com/en/gaming/downloads

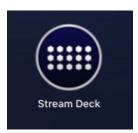

2. Double click the software icon to run it, click "More Actions" on the bottom right corner, the interface is like:

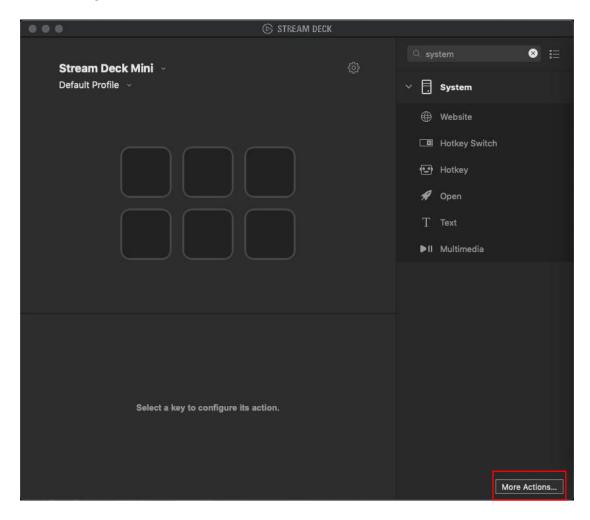

3. In the skill library search Cololight, click install:

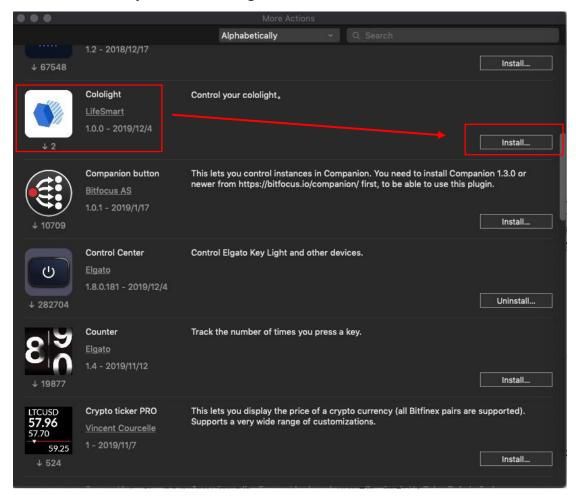

4. After installing, cololight functions will appear on the right hand side of the software:

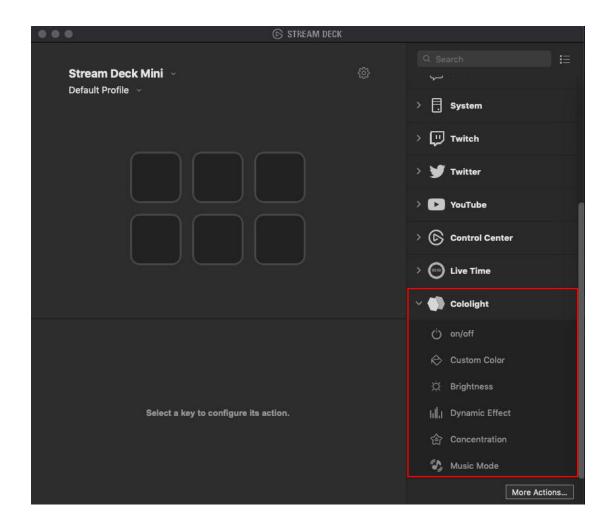

5. Drag and place a cololight function to one of the blocks, for example on/off:

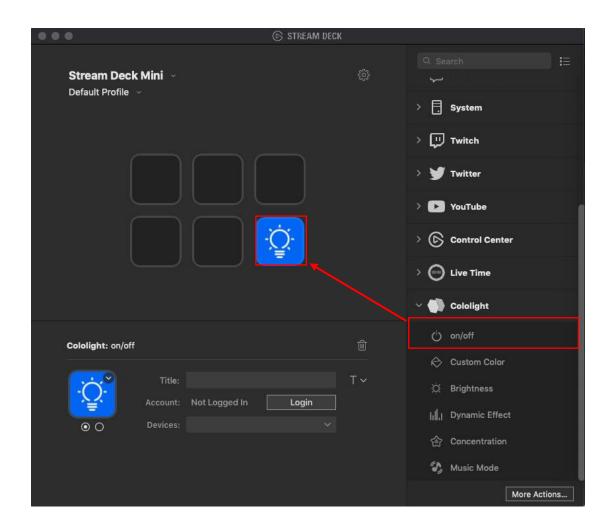

6. Click "Login", input Cololight app account details in the next popup up window and click authorize:

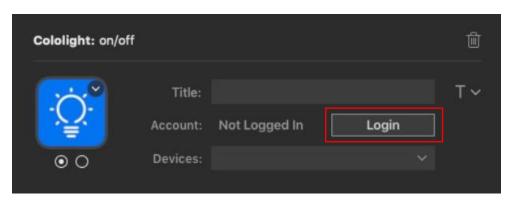

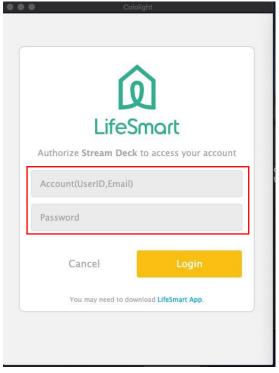

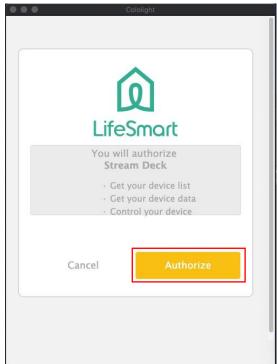

7. After log in, select a light which is already added to the account, now you can click the button on the Stream Deck device to control on/off status of the light:

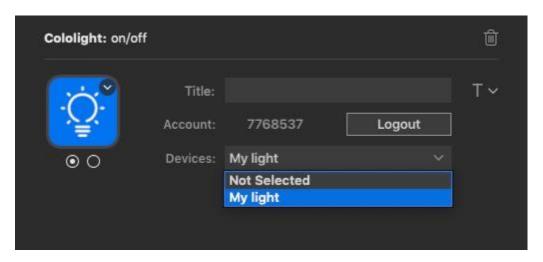

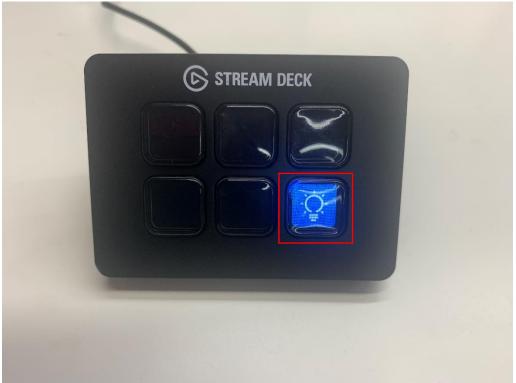

8. Drag more function to the empty blocks and enjoy with Cololight control:

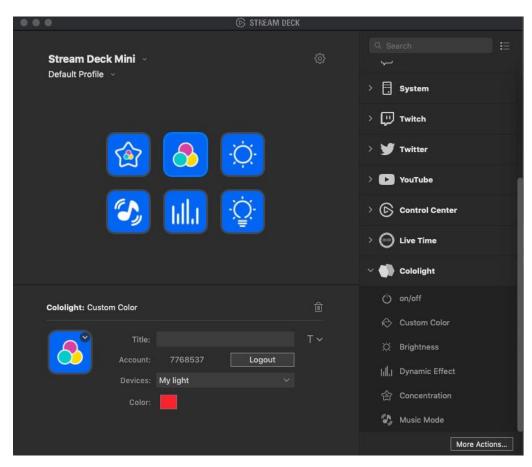

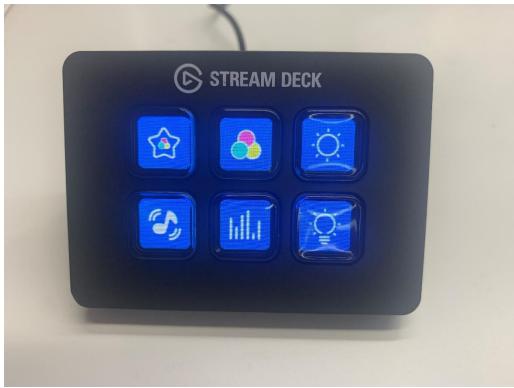